## EUROMATIK.RET

## Updating the software in the external touch operating panel of the EUROMATIK.net

- 1. Disconnect the EUROMATIK.net from the power supply.
- 2. Remove the chrome frame (held magnetically).
- 3. Remove aluminum carrier plate.
- 4. Remove the microSD card. Gently push the card into the socket to release the catch.
- 5. Download the ZIP archive with the update files from [http://osf.de/download/download.php?dll=Kundenbereich/Updates/Bedienfeld\\_update.zip.](http://osf.de/download/download.php?dll=Kundenbereich/Updates/Bedienfeld_update.zip)
- 6. Unpack all files and directories from the ZIP archive and copy them to the memory card.
- 7. Insert modified memory card into the socket on the board.
- 8. Mount aluminum support plate and chrome frame.
- 9. Switch on the power supply of the EUROMATIK.net.

The update process will start automatically.

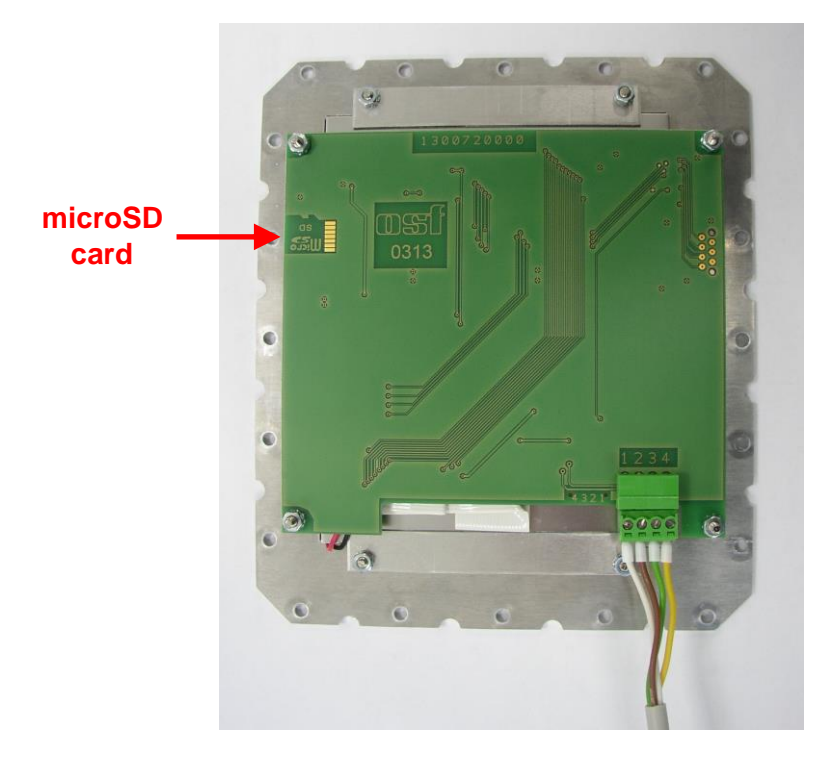

**The electrical connection as well as the work of adjustment and servicing should be carried out only by an approved electrician.**

For a video demonstration of the procedure, see [https://osf.de/download/download.php?dll=Netzwerk/Softwareupdate\\_Bedienfeld.mp4](https://osf.de/download/download.php?dll=Netzwerk/Softwareupdate_Bedienfeld.mp4) .

## **osf Hansjürgen Meier . Elektrotechnik und Elektronik GmbH & Co KG**

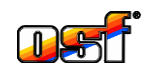

Eichendorffstrasse 6 D-32339 Espelkamp, Germany Тел +49 5772 9704-0 Факс +49 5772 5730

E-Mail: info@osf.de Internet: www.osf.de

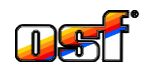